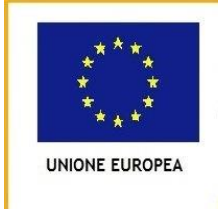

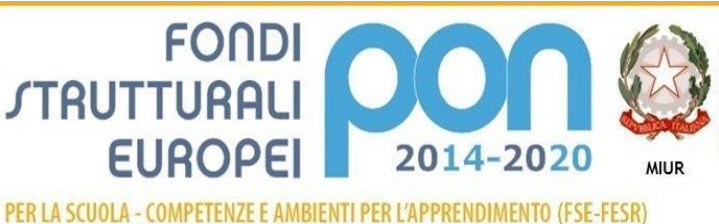

Ministero dell'Istruzione, dell'Università e della Ricerca Dipartimento per la Programmazione Direzione Generale per interventi in materia di edilizia scolastica, per la gestione dei fondi strutturali per l'istruzione e per l'innovazione digitale Ufficio IV

LICEO STATALE **"GIOVANNI PASCOLI"**

LICEO LINGUISTICO - LICEO DELLE SCIENZE UMANE – LICEO ECONOMICO-SOCIALE Viale Don Minzoni, 58 - 50129 Firenze **Tel. 055-572370 - Fax 055-589734 – e-mail fipm02000l@istruzione.it www.liceopascoli.edu.it**

Circolare 27

Ai docenti del liceo

Alla segreteria didattica

OGGETTO: firma e operazioni da svolgere sul registro didUP

Gentili docenti, si ricorda che le giustifiche delle assenze giornaliere ed orarie devono essere realizzate da parte delle famiglie esclusivamente on line, utilizzando la funzione specifica su didUP Famiglia.

Inoltre, si comunica che, entrati nel proprio registro, per chi non l'avesse ancora realizzato, è necessario svolgere le seguenti operazioni preliminari:

- 1. Inserire il proprio orario;
- 2. Realizzare l'eventuale modifica dell'orario già salvato e dunque già inserito, utilizzando esclusivamente l'apposita procedura comunicata ad inizio d'anno;
- 3. Impostare la visibilità dei voti/note alle famiglie (dal menu del registro: Strumenti > Opzioni Famiglia> spuntare le prime tre opzioni e poi salvare).

Di seguito si ricordano le operazioni da svolgere, utilizzando il registro elettronico didUP:

- **1.** Firmare l'ora di lezione;
- **2.** Leggere i messaggi ricevuti nella Bacheca personale del Docente (dal menu di didUP: Bacheca>Messaggi da leggere), spuntando la presa visione e/o l'adesione, se richiesto<sup>1</sup>;
- 3. Consultare il Calendario della Classe<sup>1</sup>;
- **4.** Realizzare l'appello, cliccando sulla funzione "Appello" del Giornale di Classe (inserire le eventuali assenze, gli ingressi posticipati, le uscite anticipate e controllare che siano avvenute le giustifiche<sup>2</sup>).

Nel caso di più assenze, ingressi posticipati, uscite anticipate e di fuoriclasse, è possibile velocizzare l'operazione utilizzando la funzione "Aggiungi Evento Multiplo". Si ricorda che uno o più allievi vengono registrati "Fuoriclasse" se non sono presenti in aula, essendo impegnati in attività formative organizzate o autorizzate dalla Scuola (per es. attività di orientamento, certificazioni linguistiche, ...). In particolare, un allievo che non è presente in aula per cure mediche (anche periodiche) va registrato "Assente" e non "Fuoriclasse";

- **5.** Specificare la tipologia della lezione: in presenza (impostata per default), Didattica Digitale Integrata (tutta la classe a distanza), Modalità mista (almeno un allievo a distanza). Si segnala che, in didattica mista, gli allievi che seguono a distanza vanno registrati "Fuoriclasse" e, nello specifico del Fuoriclasse, va spuntata la casella "DDI - Frequenza da remoto" oppure va spiegata la motivazione;
- **6.** Compilare la casella relativa agli argomenti svolti (Attività svolta/pianificata) sia nel registro di classe che nel registro del Professore;
- **7.** Compilare la casella relativa agli eventuali compiti assegnati selezionando la data di consegna. (Si segnala che i compiti assegnati sono visibili anche nella giornata di consegna. Infatti posizionandosi nella data di consegna, in basso è presente una barra orizzontale verde "Compiti per oggi". Cliccandoci sopra si accede al dettaglio dei compiti e cliccando nuovamente sulla barra si esce dal dettaglio.)
- **8.** Inserire, se opportuno, il link dell'eventuale videolezione della giornata nella casella predisposta della propria lezione;
- **9.** Leggere le circolari di classe (dal Giornale di Classe: se è presente un bollino rosso sul pulsante "Messaggi da leggere in classe", cliccarci sopra > cliccare sul numerino relativo alla circolare nella colonna di nome "file" per aprire il/i file e, infine, chiuso il file, cliccare sul "pulsante occhio" per registrare la lettura della circolare. Dopo il click, il "pulsante occhio" da rosso diventa verde). Tra i "Messaggi da leggere in classe" oltre alle circolari ci sono anche gli eventuali messaggi dei docenti rivolti alla Classe;
- **10.**Inserire i voti delle interrogazioni e delle verifiche scritte, quando realizzate e, se scritte, quando corrette;
- **11.**Utilizzare l'apposita funzione "Note" presente nel Giornale di Classe, per inserire un'eventuale nota disciplinare o nota generica;
- **12.**Per comunicare alle famiglie e al Consiglio di Classe la data di una verifica scritta o il verificarsi di un qualsiasi altro evento importante per tutta la classe, inserire un promemoria avente per scadenza la data in cui si realizzerà l'evento (se la comunicazione deve essere rivolta solo al Consiglio di Classe, rendere il promemoria non visibile alle famiglie<sup>3</sup>); per comunicare alle famiglie e al Consiglio di Classe un'uscita anticipata o un ingresso posticipato inserire un promemoria, ma ricordarsi anche di aggiungere un messaggio nella propria Bacheca destinato ai

genitori (con richiesta di presa visione) e ai docenti della classe con Descrizione: "Si avvisano le famiglie che la classe … in data … entra/esce alle ore … La spunta di presa visione dei genitori vale come autorizzazione". Si raccomanda di specificare nella suddetta Descrizione anche la classe<sup>4</sup>;

- **13.**Nella giornata in cui si verifica un ingresso posticipato e/o un'uscita anticipata della classe, il docente della prima ora utile<sup>4</sup> si occupa di controllare nella propria Bacheca le prese visione delle famiglie, e qualora si rilevassero manchevolezze, promuove il contatto con la famiglia ai fini della presa visione/autorizzazione. Nel caso di riscontro negativo, ne dà comunicazione alla segreteria e affida al custode gli alunni della classe non autorizzati all'uscita anticipata, e/o provvede a registrare il ritardo degli allievi non autorizzati all'ingresso posticipato;
- **14.**Per segnalare al Consiglio di Classe (ma non alle famiglie) un evento relativo esclusivamente alla giornata corrente, inserire un'annotazione; si segnala che non è necessario inserire un'annotazione per registrare un'avvenuta lettura di circolare, ma basterà cliccare sul "pulsante occhio" relativo alla circolare letta, come già riferito;
- **15.**Utilizzare, se opportuno, la funzione "Bacheca" per inviare agli studenti materiale didattico (strumento alternativo a quello analogo presente sulla piattaforma GSuite)<sup>5</sup>;
- **16.**Utilizzare, se opportuno, la funzione "Condivisione Documenti" non solo per inviare agli studenti materiale didattico, ma anche per ricevere dagli stessi i compiti svolti (strumento alternativo a quello analogo presente sulla piattaforma GSuite)<sup>5</sup>;
- **17.**Se occorre, integrare la tabella dei voti già preimpostata con l'inserimento di nuovi Voti/Note (dal menu di didUP: Strumenti>Tabella Voti>Aggiungi>… vedere inoltre pag.143 del manuale il cui link è di seguito indicato). Ovviamente un voto (simbolo di tipo Voto) fa media, mentre una nota (simbolo di tipo Nota) non fa media. Per esempio, il simbolo "E", con Descrizione: esonero, è di tipo Voto con valore numerico 0 e il suo utilizzo ha un'importante ricaduta sulla media dell'alunno. Pertanto, quando si utilizza un simbolo Voto/Nota è necessario prima verificarne il tipo (V o N) consultando la tabella, per non incorrere in errori (dal menu di didUP: Strumenti>Tabella Voti);
- **18.**Per inviare un'email alle famiglie, utilizzare l'apposita funzione del menu (dal menu di didUP: Comunicazioni>Invio email > alle famiglie> …).

**Si ricorda che la firma di presenza va inserita in tempo reale e, solo in caso di problematiche, entro un tempo massimo di tre giorni. Inoltre, si segnala che le attività ed i voti vanno inseriti rispettando le tempistiche del regolamento scolastico.**

Per tutte le suddette operazioni è possibile consultare il manuale didUP Docente aggiornato al 13 aprile 2022 [https://www.liceopascoli.edu.it/wp-content/uploads/2022/09/manuale2022\\_23.pdf](https://www.liceopascoli.edu.it/wp-content/uploads/2022/09/manuale2022_23.pdf) e i "leggimi" delle versioni più recenti [https://www.liceopascoli.edu.it/wp-content/uploads/2022/09/leggimi-delle-variazioni-piu-recenti-registro-](https://www.liceopascoli.edu.it/wp-content/uploads/2022/09/leggimi-delle-variazioni-piu-recenti-registro-Argo_08.09.22.pdf)

[Argo\\_08.09.22.pdf](https://www.liceopascoli.edu.it/wp-content/uploads/2022/09/leggimi-delle-variazioni-piu-recenti-registro-Argo_08.09.22.pdf) , pubblicati, insieme ad alcuni video e procedure più dettagliate, in un **box di autoaggiornamento** "Manuali registro Argo", nell'area riservata sotto la sezione "Docenti" del Sito del Liceo.

Per ulteriori chiarimenti sulle procedure relative al Registro Elettronico "didUP Docenti" è possibile contattare la referente del Registro Elettronico didUP, prof.ssa Lea Imparato all'indirizzo email: imparato@liceopascoli.edu.it

Saluti prof.ssa Lea Imparato Referente del Registro Elettronico

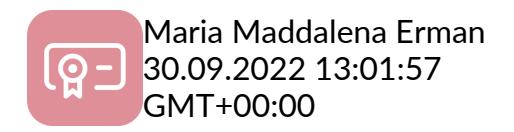

*<sup>1</sup> La consultazione della propria Bacheca e/o dei promemoria della Classe è importante anche ai fini del controllo di una eventuale modifica d'orario della Classe nella mattinata.*

\_\_\_\_\_\_\_\_\_\_\_\_\_\_\_\_\_\_\_\_\_\_\_\_\_\_\_\_\_\_\_\_\_\_\_\_\_\_\_\_\_\_\_\_\_\_\_\_\_\_\_\_\_\_\_\_\_\_\_\_\_\_\_\_\_\_\_\_\_\_\_\_\_\_\_\_\_\_\_

*<sup>2</sup>Le assenze orarie o giornaliere per motivi di salute, corredate da un certificato medico, non rientrano nel computo complessivo delle assenze al fine della validità dell'anno scolastico.*

*<sup>3</sup>Esempio di promemoria non visibile alle famiglie: per programmare un'interrogazione di un allievo BES o DSA e informare i colleghi, il C.d.C. può decidere di inserire un promemoria non visibile alle famiglie, con data di scadenza il giorno dell'interrogazione in una Disciplina. Si ricorda altresì che, oltre al suddetto promemoria, il docente deve inserire, utilizzando la funzione "valutazioni orali", il simbolo "IP" di tipo "Nota" per l'allievo, nella data in cui si pianifica la verifica, comunicando, nella casella "Commento per la famiglia", la data nella quale si verificherà la prova orale o scritta.*

*<sup>4</sup>Si segnala che il Docente può amministrare in Bacheca solo i propri messaggi e destinarne nuovi solo ai Genitori, agli Alunni ed ai Docenti delle proprie classi. Pertanto, nel caso di una sostituzione in una Classe che non è la propria e nel caso subentri la necessità di inoltrare un avviso in Bacheca e/o di controllare le prese visioni dei genitori per una modifica d'orario, il Docente, con l'aiuto di un custode, segnalerà la questione alla segreteria didattica (sig. Manuela Mansani o sig. Silvia Marino o chi le sostituisce). La segreteria didattica, dunque, su indicazione del Docente, provvederà ad inoltrare l'avviso ai genitori con le modalità già descritte, e/o darà al Docente la possibilità di controllare le prese visioni dei genitori nella sua Bacheca personale, a seconda delle necessità. Ovviamente, durante una sostituzione in una Classe che non è la propria, è necessario consultare i promemoria nel Calendario di Classe e/o i "Messaggi da leggere in classe", per controllare un'eventuale modifica d'orario nella giornata.*

*<sup>5</sup>Precisare nell'Attività svolta/pianificata o nei compiti assegnati in quale contenitore (Condivisione Documenti, Bacheca, Drive o* 

- *C*
- *l*
- *a*
- *s*
- *s*
- *r*
- 
- *o*
- *o*
- *m*
- *)*
- *l*
	- *a*
	- *c*